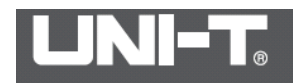

## **Инструкция по эксплуатации телевизора (120 x 90) модель UTi120P**

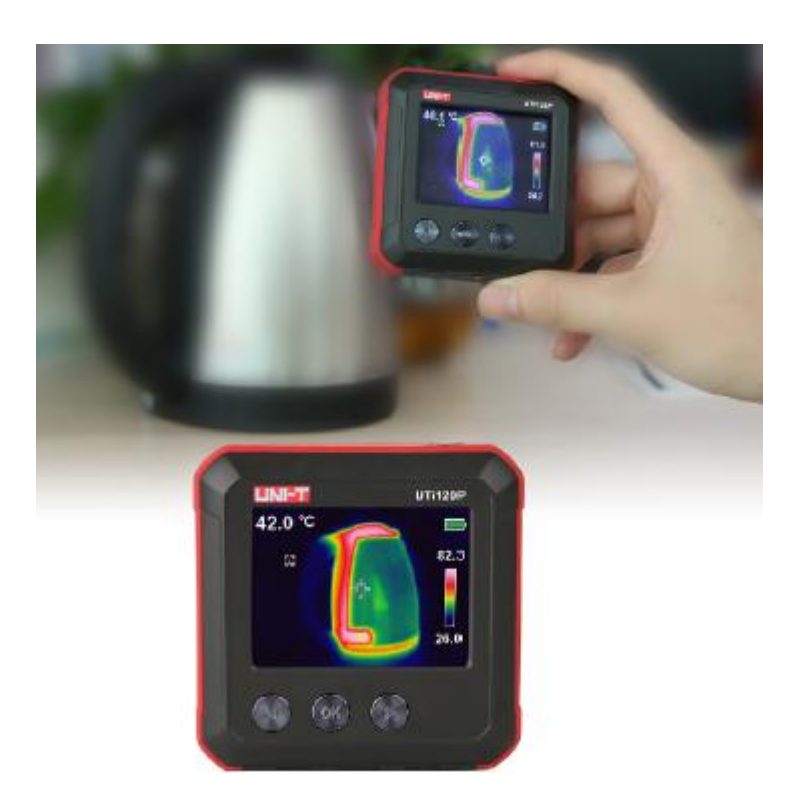

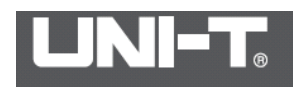

#### **Введение**

Благодарим Вас за покупку нового тепловизора UTi120P. Для безопасного и правильного использования этого продукта, пожалуйста, внимательно прочитайте это руководство, особенно часть Инструкции по безопасности.

После прочтения данного руководства рекомендуется хранить руководство в легкодоступном месте, предпочтительно рядом с устройством, для дальнейшего использования.

Тепловизор UTi120P представляет собой компактное и легкое устройство. Это устройство способно обнаруживать скрытые горячие точки, потери энергии, структурные дефекты, заторы в трубах, неисправности системы отопления, вентиляции и кондиционирования воздуха и другие проблемы посредством анализа теплового изображения поверхности. Он может измерять температуру до 400 °C и быстро отображать результат на ЖК-экране UTi120P является идеальным инструментом измерения для профессиональных областей, требующих температурного анализа. Это оптимальный выбор для обнаружения температуры на месте, профилактического обслуживания и других случаев применения.

#### **Инструкция по безопасности**

Перед использованием этого прибора убедитесь, что вы прочитали и поняли меры предосторожности, описанные ниже, чтобы вы могли правильно управлять прибором. Приведенные ниже меры предосторожности направлены на то, чтобы правильно эксплуатировать этот прибор, а также его принадлежности, чтобы избежать повреждения и потери самого пользователя, других и оборудования.

## **Предупреждение**

Обязательно используйте этот продукт в соответствии с инструкциями, в противном случае бесплатная гарантия будет аннулирована, если продукт поврежден.

Пожалуйста, не используйте этот продукт в легковоспламеняющихся, взрывоопасных, парных, влажных или коррозийных средах. Пожалуйста, прекратите использование продукта, если он поврежден или модифицирован, чтобы избежать неточных результатов испытаний.

Пожалуйста, используйте правильное значение коэффициента излучения, чтобы получить точные показания температуры.

Для обеспечения точности продукта, пожалуйста, прогрейте его в течение 10 минут перед измерением, если он не использовался в течение длительного времени.

# **Предупреждение**

Если прибор испускает дым или запах, немедленно прекратите использование этого продукта.

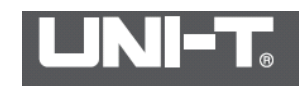

В таких случаях немедленно отключите питание или выньте аккумулятор. Убедившись, что явление дыма или запаха полностью остановлено, обратитесь к местному дилеру или агенту Uni-Trend.

Если оболочка прибора повреждена, пожалуйста, не продолжайте использовать этот прибор.

Не используйте спирт, бензин, растворитель или газообразные органические растворители для очистки оболочки прибора.

Не собирайте и не разбирайте этот продукт без предварительного разрешения. Этот продукт представляет собой довольно сложное оборудование. Не пытайтесь разбирать или модифицировать какую-либо часть изделия. Внутренний осмотр или гарантия должны проводиться квалифицированным техническим персоналом, указанным Uni-Trend.

**\* Внимание:** не кладите прибор непосредственно на солнце или другие сильные источники тепла (например, электрический утюг); в противном случае он может повредить детектор.

Избегайте проблем, вызванных конденсацией. Когда продукт переносится из высокой температуры в низкую температуру или из низкой температуры в высокую температуру, конденсат (капли воды) может генерироваться на корпусе изделия и внутренних деталях. В таких случаях вы можете поместить прибор в прилагаемый футляр для переноски. Перед использованием прибора постепенно доводится до температуры окружающей среды. Затем вы можете вынуть продукт и работать.

Если продукты не используются в течение длительного времени, извлеките аккумулятор на изделие или зарядное устройство, а затем поместите его в прохладную и сухую среду. \* Если продукты хранятся с батареей в течение длительного времени, питание будет исчерпано.

### **Принципы измерения:**

Инфракрасное излучение. В природе любые объекты с температурой выше абсолютного нуля (-273 ° C) будут излучать инфракрасное излучение во внешний мир. Размер энергии излучения объекта связан с температурой поверхности объекта.

Инфракрасный детектор: это устройство, которое может преобразовывать изменение количества инфракрасного излучения измеряемого объекта в изменение мощности, то есть преобразовывать световые сигналы в электрические сигналы.

Инфракрасный тепловизор будет фокусировать инфракрасную энергию, излучаемую измеряемыми объектами, на инфракрасный детектор с помощью оптических устройств. После обработки инфракрасных данных, полученных каждым пикселем на детекторе, предварительно откалиброванные данные температуры сравниваются; преобразовываются в стандартный формат видео и отображаются, чтобы распределение тепла измеренных объектов было преобразовано в инфракрасную тепловую карту.

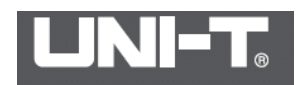

Эта инфракрасная тепловая карта соответствует тепловому распределению на поверхности измеренных объектов. Различные цвета на тепловых изображениях представляют разные температуры измеряемых объектов.

## **Структура продукта**

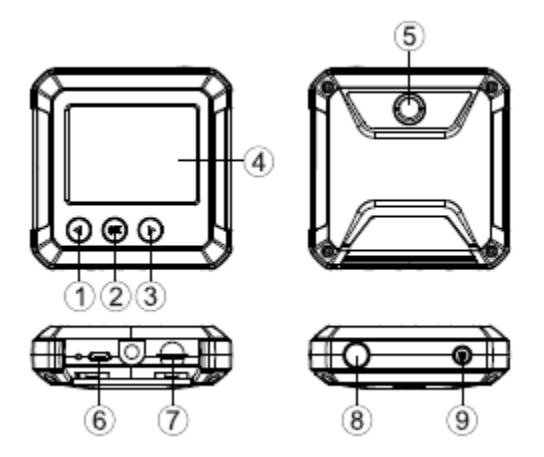

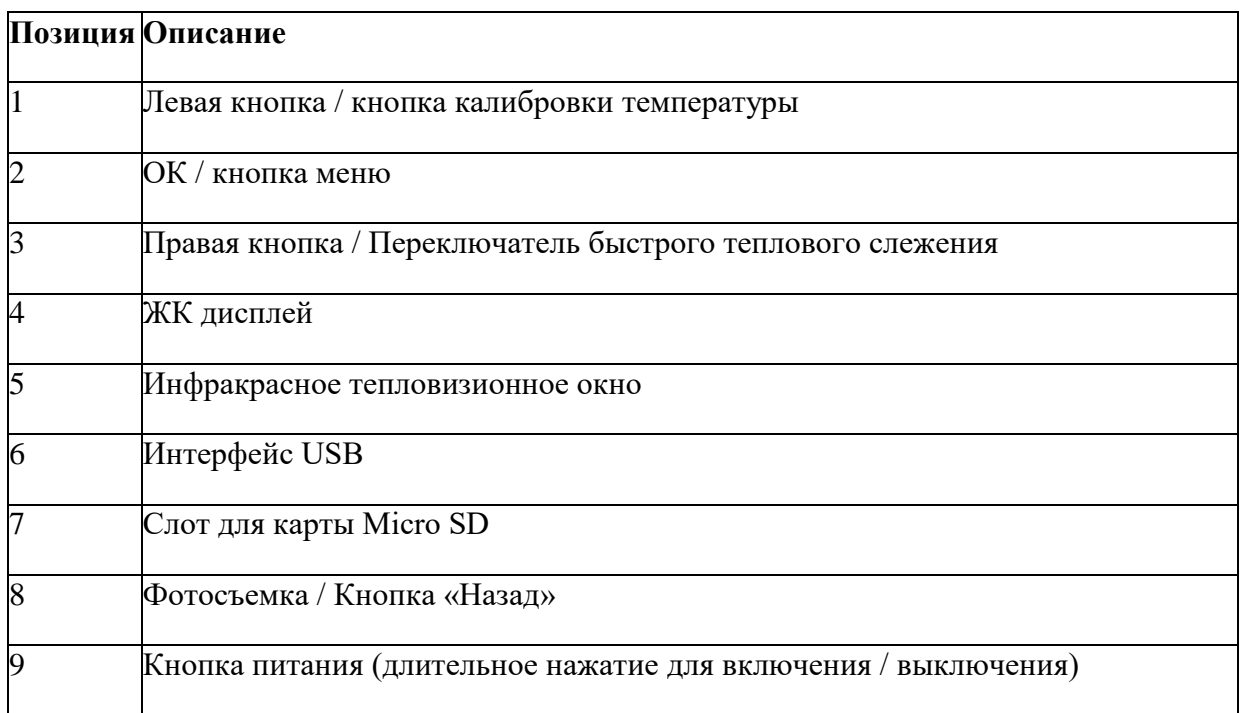

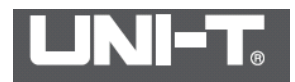

## **Дисплей отображения**

Размер экрана: 2.4" (495мм x 377мм)

Разрешение экрана: 320 (вертикальное) x 240 (горизонтальное) пикселей

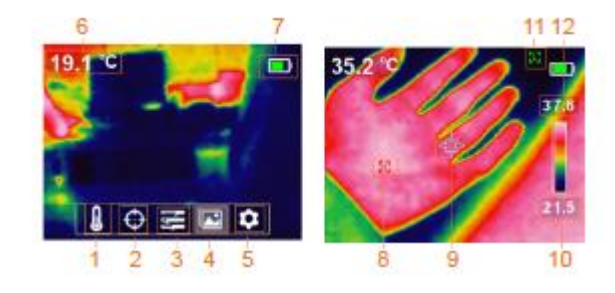

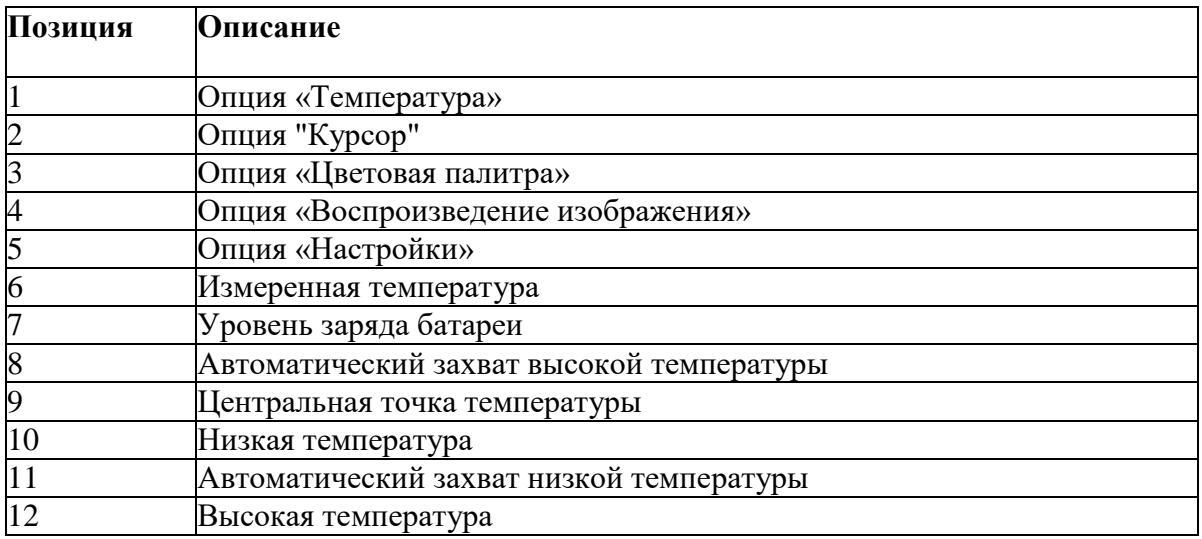

## **Включение / выключение**

Нажмите и удерживайте кнопку питания, чтобы включить / выключить

![](_page_5_Picture_0.jpeg)

#### **Введение в меню**

![](_page_5_Picture_2.jpeg)

Интерфейс отображения тепловизионного изображения

![](_page_5_Picture_4.jpeg)

1. Нажмите кнопку ОК, чтобы войти в главное меню.

2. Нажмите кнопку влево / вправо, чтобы войти в подменю.

3. Нажмите кнопку ОК, чтобы подтвердить опцию.

4. Нажмите кнопку влево / вправо, чтобы выбрать ºC / ºF.

5. Дважды нажмите кнопку фотосъемки / возврата, чтобы интерфейс отображения обратного тепловизионного изображения

#### **Главное меню и подменю**

![](_page_5_Figure_11.jpeg)

#### **Подменю**

![](_page_5_Picture_13.jpeg)

Подменю Центральная точка положения Отслеживание высокой / низкой температуры

![](_page_6_Picture_0.jpeg)

#### **Фотографирование и сохранение**

![](_page_6_Picture_2.jpeg)

1. Нажмите кнопку фотосъемки, чтобы сфотографировать текущее изображение.

2. Нажмите правую кнопку, чтобы сохранить изображение.

3. Нажмите левую кнопку, чтобы отменить снимок.

Примечание. Рекомендуется хранить не более 5000 изображений, чтобы не влиять на скорость хранения изображений.

#### **Выбор единицы температуры**

![](_page_6_Picture_8.jpeg)

1. Нажмите кнопку «ОК», чтобы открыть главное меню.

2. Используйте левую / правую кнопку для выбора  $\blacksquare$  опции.

3. Нажмите кнопку OK, чтобы подтвердить выбор подменю температуры.

4. Используйте кнопку со стрелкой влево / вправо, чтобы выбрать устройство между знаками °C или °F.

5. Нажмите кнопку «Назад», чтобы выйти и вернуться к основному меню.

#### **Температура положения центральной точки и тепло / холод обнаружение**

![](_page_6_Picture_15.jpeg)

Шаги для фиксации температуры положения центральной точки следующие:

- 1. Нажмите кнопку OK, чтобы открыть главное меню.
- 2. Используйте левую / правую кнопку для выбора **Подменю**
- 3. Нажмите кнопку «ОК» для входа в субменю.
- 4. Используйте левую / правую кнопку для выбора **Сем**опции
- 5. Нажмите кнопку OK для подтверждения.

6. Значение температуры, отображаемое на ЖК-дисплее, - это температура положения центральной точки

7. Нажмите кнопку «Назад», чтобы выйти, чтобы вернуться в главное меню.

![](_page_7_Picture_0.jpeg)

Ниже приведены шаги для отслеживания обнаружения тепла / холода:

- 1. Нажмите кнопку OK, чтобы открыть главное меню.
- 2. Используйте левую / правую кнопку для выбора **D** подменю
- 3. Нажмите кнопку «ОК» для входа в субменю.
- 4. Используйте левую / правую кнопку для выбора **М** опции
- 5. Нажмите кнопку ОК, чтобы подтвердить выбор  $\mathbf{M}$ .
- 6. Нажмите кнопку «Назад», чтобы выйти, чтобы вернуться в главное меню,

Примечание:

На странице отображения изображения значение температуры, отображаемое в верхнем левом углу ЖК-дисплея, представляет собой температуру центральной точки, а значение температуры, отображаемое в верхней / нижней области цветной полосы на правой стороне ЖК-дисплея, представляет собой высокая / низкая температура.

#### **Выбор цветовой палитры**

![](_page_7_Picture_11.jpeg)

Шаги для выбора цвета следующие:

- 1. Нажмите кнопку «ОК», чтобы открыть главное меню.
- 2. Используйте левую / правую кнопку для выбора **•** опции.
- 3. Нажмите кнопку «ОК», чтобы войти в субменю цветовой палитры.

4. Используйте левую / правую кнопку, чтобы выбрать нужный цвет огненно-красный, радуги и серый.

- 5. Нажмите кнопку OK, чтобы подтвердить требуемый цвет.
- 6. Нажмите кнопку «Назад», чтобы выйти, чтобы вернуться в главное меню.

Кроме того, на странице отображения изображения нажмите правую кнопку, чтобы переключиться между текущим цветным изображением и изображением быстрого теплового отслеживания, как показано на рисунке ниже.

![](_page_7_Picture_20.jpeg)

Огненно-красное изображение Быстрое тепловое изображение

Примечание. Изображение с быстрым тепловым отслеживанием не может быть переключено на изображение с огненно-красным, радужным или серым изображением при выборе цвета.

![](_page_8_Picture_0.jpeg)

#### **Воспроизведение фотографий**

Чтобы воспроизвести фотографию, выполните следующие действия:

1. Нажмите кнопку «ОК», чтобы открыть главное меню.

2. Используйте левую / правую кнопку, чтобы выбрать опцию «Воспроизведение изображения» **.** 

3. Нажмите кнопку «ОК», чтобы войти в интерфейс отображения фотографий.

4. Используйте кнопку со стрелкой влево или вправо, чтобы выбрать фотографию, которую хотите просмотреть.

5. Нажмите кнопку «Назад», чтобы выйти, чтобы вернуться в главное меню.

![](_page_8_Picture_8.jpeg)

Чтобы просмотреть подробную информацию о фотографии, выполните следующие действия:

1. Подменю «Воспроизведение фотографий».

2. Нажмите кнопку «ОК» для всплывающего  $\Box$ и подменю.

3. Используйте кнопку со стрелкой влево / вправо, чтобы выбрать опцию .

4. Нажмите кнопку «ОК» для подтверждения [1], и отображается подробная информация о фотографии.

5. Нажмите кнопку «Назад», чтобы выйти.

![](_page_8_Picture_15.jpeg)

Чтобы удалить фотографию, выполните следующие действия:

1. Подменю «Воспроизведение фотографий».

2. Нажмите кнопку «ОК» для всплывающего Ии подменю.

3. Используйте кнопку со стрелкой влево / вправо, чтобы выбрать опцию

4. Нажмите кнопку «ОК», чтобы подтвердить выбор, и всплывающее диалоговое окно с просьбой удалить фотографию.

- 5. Используйте кнопку со стрелкой влево / вправо, чтобы выбрать « $\sqrt{ }$ » или « $\approx$ ».
- 6. Выберите «Да», нажмите кнопку «ОК», чтобы удалить фотографию.
- 7. Выберите «Нет», нажмите кнопку «ОК», чтобы отменить фотографию.
- 8. Нажмите кнопку «Назад», чтобы выйти, чтобы вернуться в главное меню.

![](_page_9_Picture_0.jpeg)

![](_page_9_Picture_1.jpeg)

#### l **Настройки**

Чтобы войти в меню настройки, выполните следующие действия:

- 1. Нажмите кнопку ОК, чтобы открыть главное меню.
- 2. Используйте кнопку со стрелкой влево / вправо для выбора опции  $\blacksquare$ .
- 3. Нажмите кнопку ОК, чтобы подтвердить Выбор.
- 4. Используйте кнопку со стрелкой влево / вправо, чтобы выбрать нужный вариант.

5. Нажмите кнопку «ОК», чтобы подтвердить требуемый параметр и всплывающее меню для настройки.

6. Нажмите кнопку «Назад», чтобы выйти.

![](_page_9_Picture_102.jpeg)

#### **Настройка языка**

Ниже перечислены шаги по настройке языка:

![](_page_9_Picture_13.jpeg)

- 1. Выберите опцию «Язык» (кнопка влево / вправо) в меню настроек.
- 2. Нажмите кнопку ОК, чтобы войти в подменю «Язык».

3. Нажмите кнопку влево / вправо, чтобы выбрать нужный язык (китайский или английский).

- 4. Нажмите кнопку ОК, чтобы подтвердить это.
- 5. Нажмите кнопку «Назад» для выхода из текущего меню.

#### **Установите дату и время**

Чтобы установить дату и время:

1. Выберите опцию дата и время Tlme & Date (кнопка влево / вправо) в меню настроек.

![](_page_10_Picture_0.jpeg)

2. Нажмите кнопку OK, чтобы войти в подменю «Время и дата».

3. Нажмите левую / правую кнопку, чтобы выбрать параметр времени или даты для настройки.

- 4. Нажмите кнопку OK, чтобы войти в состояние настройки параметров.
- 5. Нажмите левую / правую кнопку, чтобы добавить или вычесть значение.
- 6. Нажмите кнопку ОК, чтобы сохранить настройки.
- 7. Нажмите кнопку «Назад», чтобы выйти из текущего меню.

![](_page_10_Picture_7.jpeg)

#### **Излучение**

Ниже приведены шаги по настройке коэффициента излучения:

- 1. Нажмите кнопку ОК, чтобы открыть главное меню.
- 2. Используйте левую или правую кнопку со стрелкой для выбора опции.
- 3. Нажмите кнопку OK, чтобы войти в подменю.

4. Используйте кнопку со стрелкой влево или вправо, чтобы выбрать параметр опции излучения.

5. Нажмите кнопку OK, чтобы войти в интерфейс для настройки коэффициента излучения.

6. Нажмите кнопку «Назад», чтобы выйти.

Примечание. Значение коэффициента излучения можно отрегулировать от 0 до 0,99. Значение по умолчанию - 0,95.

Очень важно выбрать правильное значение способности излучения для повышения точности измерения температуры. Коэффициент излучения оказывает значительное влияние на измеренную температуру поверхности.

Для значений излучательной способности обычных материалов, пожалуйста, обратитесь к общей таблице излучательной способности в приложении.

![](_page_10_Picture_19.jpeg)

#### **Автоматическое выключение**

Шаги по настройке времени автоматического отключения питания следующие:

1. Нажмите кнопку ОК, чтобы открыть главное меню.

2.Используйте левую или правую кнопку со стрелкой для выбора опции.

3. Нажмите кнопку OK, чтобы войти в подменю.

4. Используйте кнопку со стрелкой влево или вправо, чтобы выбрать опцию «Автоотключение».

![](_page_11_Picture_0.jpeg)

5. Нажмите кнопку OK, чтобы войти в интерфейс, чтобы выбрать время автоматического выключения.

6. Нажмите кнопку «Назад», чтобы выйти.

![](_page_11_Picture_3.jpeg)

#### **Яркость дисплея**

.

Шаги настройки яркости дисплея следующие:

1. Нажмите кнопку ОК, чтобы открыть главное меню.

2.Используйте левую или правую кнопку со стрелкой для выбора опции.

3. Нажмите кнопку OK, чтобы войти в подменю.

4. Используйте кнопку со стрелкой влево или вправо, чтобы выбрать параметр «Яркость дисплея».

5. Нажмите кнопку OK, чтобы войти в интерфейс, чтобы выбрать яркость дисплея.

6. Нажмите кнопку «Назад», чтобы выйти

![](_page_11_Picture_12.jpeg)

#### **Настройка предупреждения о высокой / низкой температуре**

Ниже приведены шаги по настройке предупреждения о высокой / низкой температуре:

1. Нажмите кнопку ОК, чтобы открыть главное меню,

2.Используйте левую или правую кнопку со стрелкой для выбора опции.

3. Нажмите кнопку OK, чтобы войти в подменю.

4. Используйте левую или правую кнопку со стрелкой, чтобы выбрать Параметр предупреждения Высокой / Низкой температуры.

5. Нажмите кнопку OK, чтобы войти в интерфейс, чтобы выбрать Включение /выключение предупреждения о высокой / низкой температуре.

6. Нажмите кнопку «Назад», чтобы выйти.

![](_page_12_Picture_0.jpeg)

![](_page_12_Picture_132.jpeg)

#### **Информация об устройстве**

Чтобы просмотреть информацию об устройстве, выполните следующие действия:

1. Нажмите кнопку ОК, чтобы открыть главное меню,

2.Используйте левую или правую кнопку со стрелкой для выбора опции.

3. Нажмите кнопку OK, чтобы войти в подменю.

4. Используйте кнопку со стрелкой влево или вправо, чтобы выбрать опцию «Информация об устройстве».

- 5. Нажмите кнопку OK, чтобы просмотреть подробную информацию об устройстве.
- 6. Нажмите кнопку «Назад», чтобы выйти.

![](_page_12_Picture_10.jpeg)

#### **Восстановить настройки**

Шаги настройки восстановления следующие:

1. Нажмите кнопку ОК, чтобы открыть главное меню,

2.Используйте левую или правую кнопку со стрелкой для выбора опции.

3. Нажмите кнопку OK, чтобы войти в подменю.

4. Используйте кнопку со стрелкой влево или вправо, чтобы выбрать параметр «Восстановить настройки».

5. Нажмите кнопку OK, чтобы выбрать Да или Нет.

6. Нажмите кнопку «Назад», чтобы выйти

![](_page_12_Picture_19.jpeg)

#### **Формат SD-карты**

Шаги по форматированию карты SD следующие:

1. Нажмите кнопку ОК, чтобы открыть главное меню.

2. Используйте левую или правую кнопку со стрелкой для выбора опции.

3. Нажмите кнопку OK, чтобы войти в подменю.

4. Используйте кнопку со стрелкой влево или вправо, чтобы выбрать опцию «Форматировать карту SD» .

- 5. Нажмите кнопку OK, чтобы выбрать Да или Нет.
- 6. Нажмите кнопку «Назад», чтобы выйти

![](_page_13_Picture_0.jpeg)

![](_page_13_Picture_1.jpeg)

## **Технические характеристики**

![](_page_13_Picture_219.jpeg)

![](_page_14_Picture_0.jpeg)

## **Техническое обслуживание и ремонт**

Обслуживание продукта

Пожалуйста, очистите корпус, объектив, ЖК-экран и другие компоненты тепловизора следующим образом.

![](_page_14_Picture_89.jpeg)

#### **Предупреждение**

Не используйте спирт, бензол, разбавляющий агент, газообразные органические растворители или воду для очистки тепловизора, чтобы не повредить тепловизор или повреждение оборудования.

![](_page_15_Picture_0.jpeg)

## **Таблица общих коэффициентов излучения**

![](_page_15_Picture_254.jpeg)

![](_page_15_Picture_255.jpeg)

![](_page_16_Picture_0.jpeg)

![](_page_16_Picture_255.jpeg)

![](_page_16_Picture_256.jpeg)

![](_page_16_Picture_257.jpeg)

Неметаллические материалы

![](_page_16_Picture_258.jpeg)

![](_page_17_Picture_0.jpeg)

![](_page_17_Picture_211.jpeg)

![](_page_17_Picture_212.jpeg)